# Notas de la versión de Xerox® FreeFlow® Core

Versión del software 7.0.0

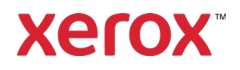

© 2023 Xerox Corporation. Reservados todos los derechos. Xerox®, Altalink®, Baltoro®, Brenva®, FreeFlow®, VIPP®, Xerox® Nuvera®, Primelink®, Iridesse®, iGen®, Versant®, Rialto®, Impika®, CiPress® y Trivor® son marcas comerciales de Xerox Corporation en los Estados Unidos y/o en otros países.

Adobe, el logotipo de Adobe, el logotipo de Adobe PDF, PDF Converter SDK y PDF Library son marcas comerciales o marcas registradas de Adobe Systems Incorporated en los Estados Unidos y/o en otros países.

También se reconocen otras marcas comerciales.

Aun cuando se ha hecho todo esfuerzo posible durante la preparación de este material, Xerox Corporation no aceptará ninguna responsabilidad en relación con inexactitudes u omisiones.

Este documento recibe modificaciones con cierta regularidad. Se corrigirán errores tipográficos, inexactitudes técnicas y modificaciones en las ediciones subsiguientes.

Versión del documento: 1.0 (Mayo 2023).

BR38635

# Prefacio

Bienvenido/a a las Notas de la versión de Xerox® FreeFlow® Core. Este documento contiene información relevante en relación con los requisitos del sistema, nuevas funciones y mejoras, restricciones y problemas conocidos, e impresoras compatibles con la versión publicada de software.

# Índice

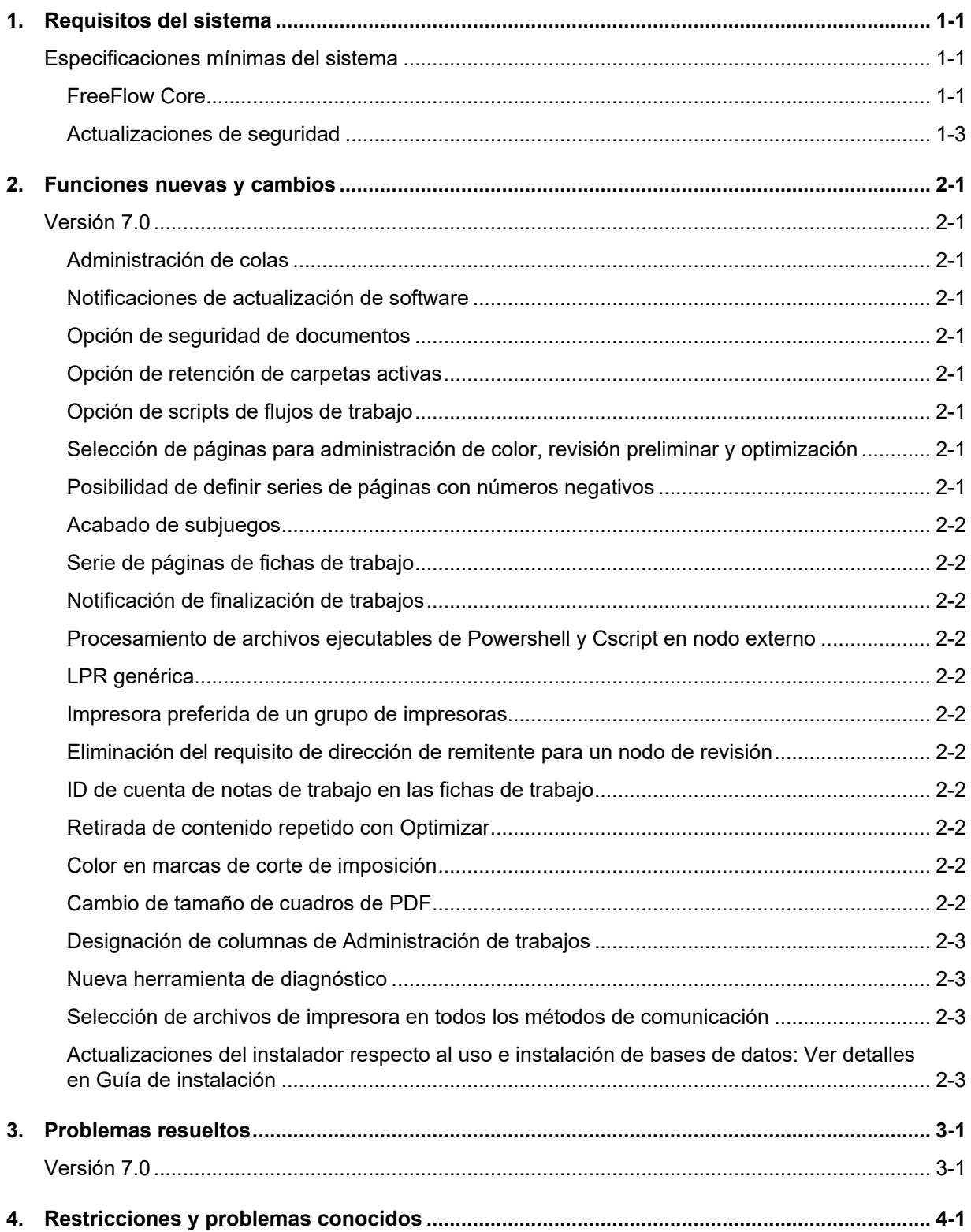

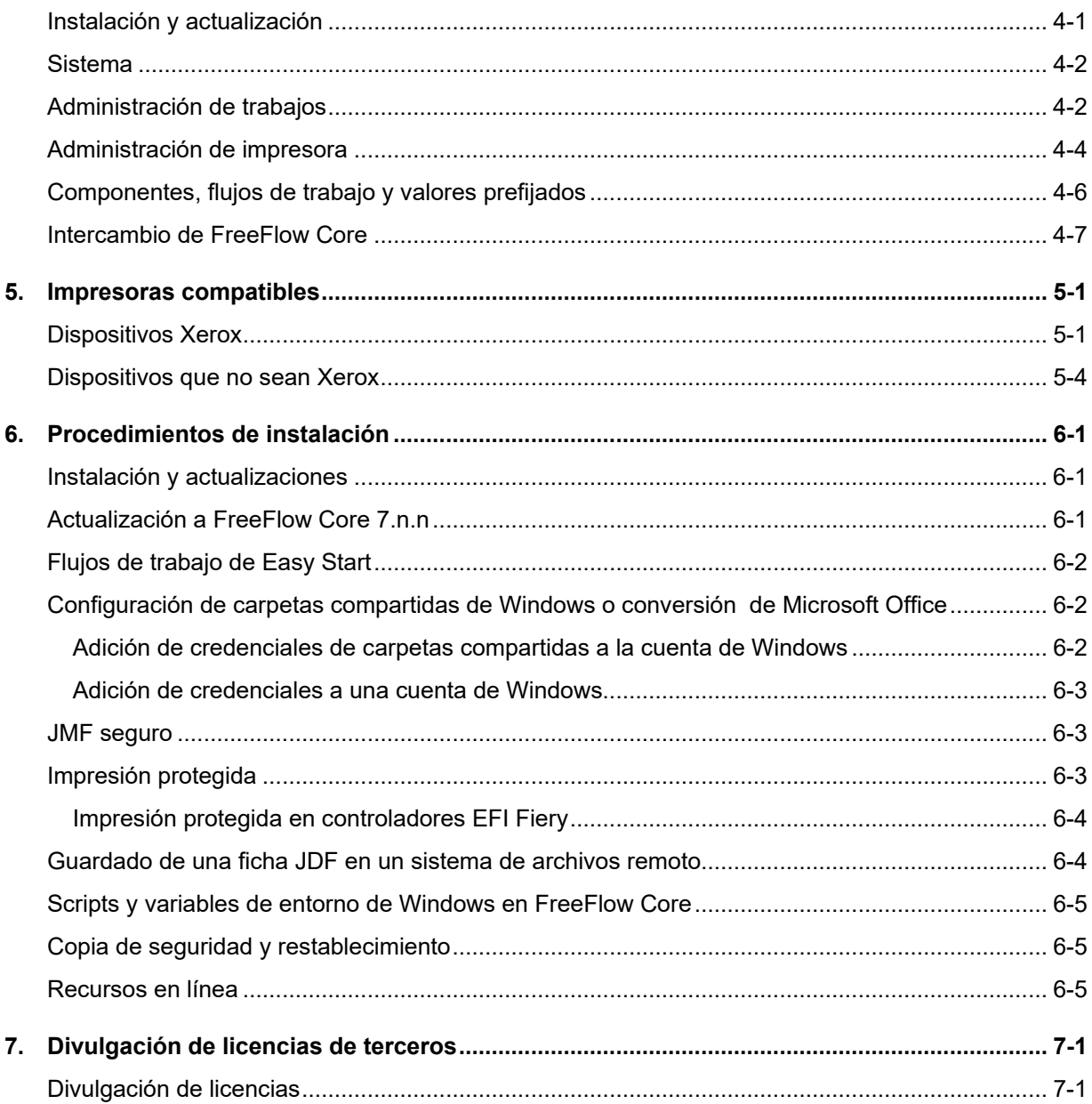

# <span id="page-5-0"></span>1. Requisitos del sistema

# <span id="page-5-1"></span>Especificaciones mínimas del sistema

#### <span id="page-5-2"></span>**FreeFlow Core**

Xerox® FreeFlow® Core puede utilizarse en un PC autónomo dedicado que cumpla o exceda los requisitos del sistema que se definen a continuación. No es posible instalar otros componentes de software que no sean los indicados en la tabla siguiente.

La instalación de FreeFlow Core únicamente puede realizarse en redes Ethernet de área local o amplia privadas (intranet).

El Cliente es responsable de suministrar, instalar y configurar un servidor o PC autónomo con una versión del sistema operativo que cuente con la licencia apropiada y cumpla los requisitos mínimos del sistema pertinentes antes de instalar el software.

No es posible instalar FreeFlow Core en controladores de dominio ni en controladores de dominio de copia de seguridad.

#### **Lineamientos de rendimiento**

FreeFlow Core contiene un servicio que supervisa de forma automática los recursos críticos y brinda tanto notificaciones de correo electrónico como un aviso en la interfaz de usuario cuando sea que la memoria, el espacio en disco y/o el espacio en la tabla de la base de datos se ve limitado. Dichos avisos no son únicamente de carácter informativo, sino que también identifican condiciones que perjudiquen el funcionamiento confiable del sistema.

En caso que aparezcan tales errores, aumente los recursos (por ej., memoria del sistema y espacio en disco duro) del servidor de FreeFlow Core.

\*La configuración Básica es únicamente adecuada para llevar a cabo operaciones básicas del flujo de trabajo o bien para evaluar el software. En cualquier otro entorno, será necesario contar con un sistema que cumpla o exceda las especificaciones recomendadas.

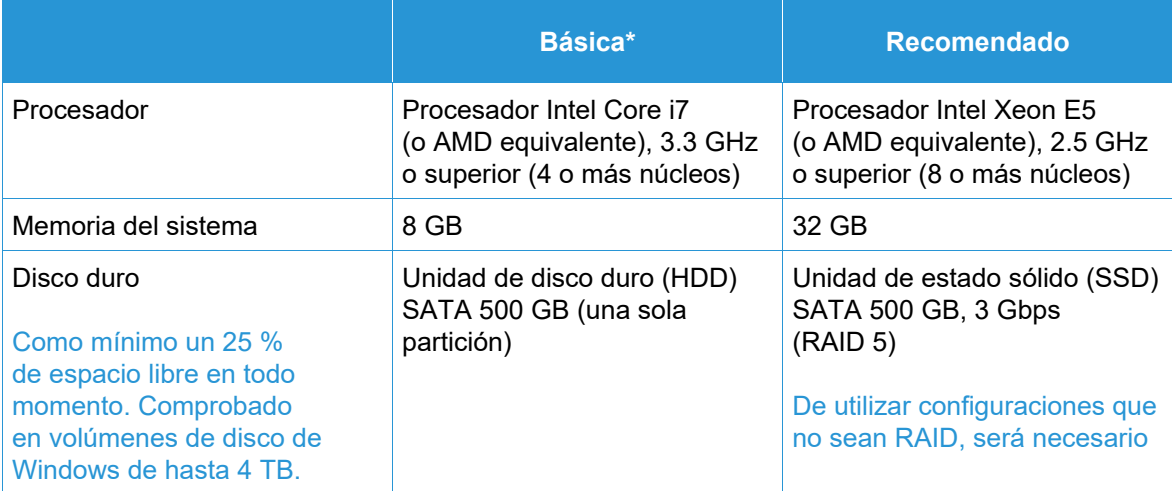

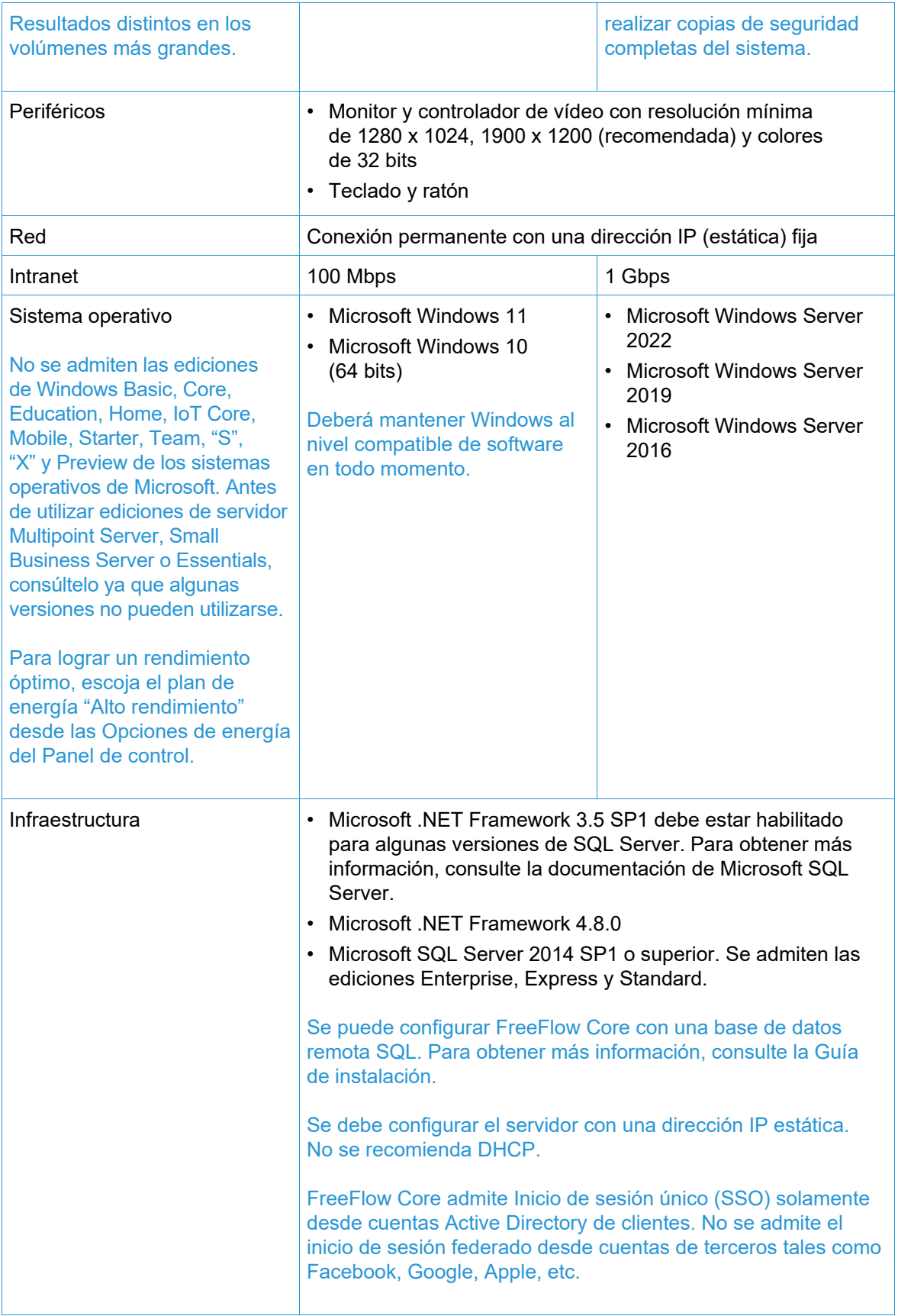

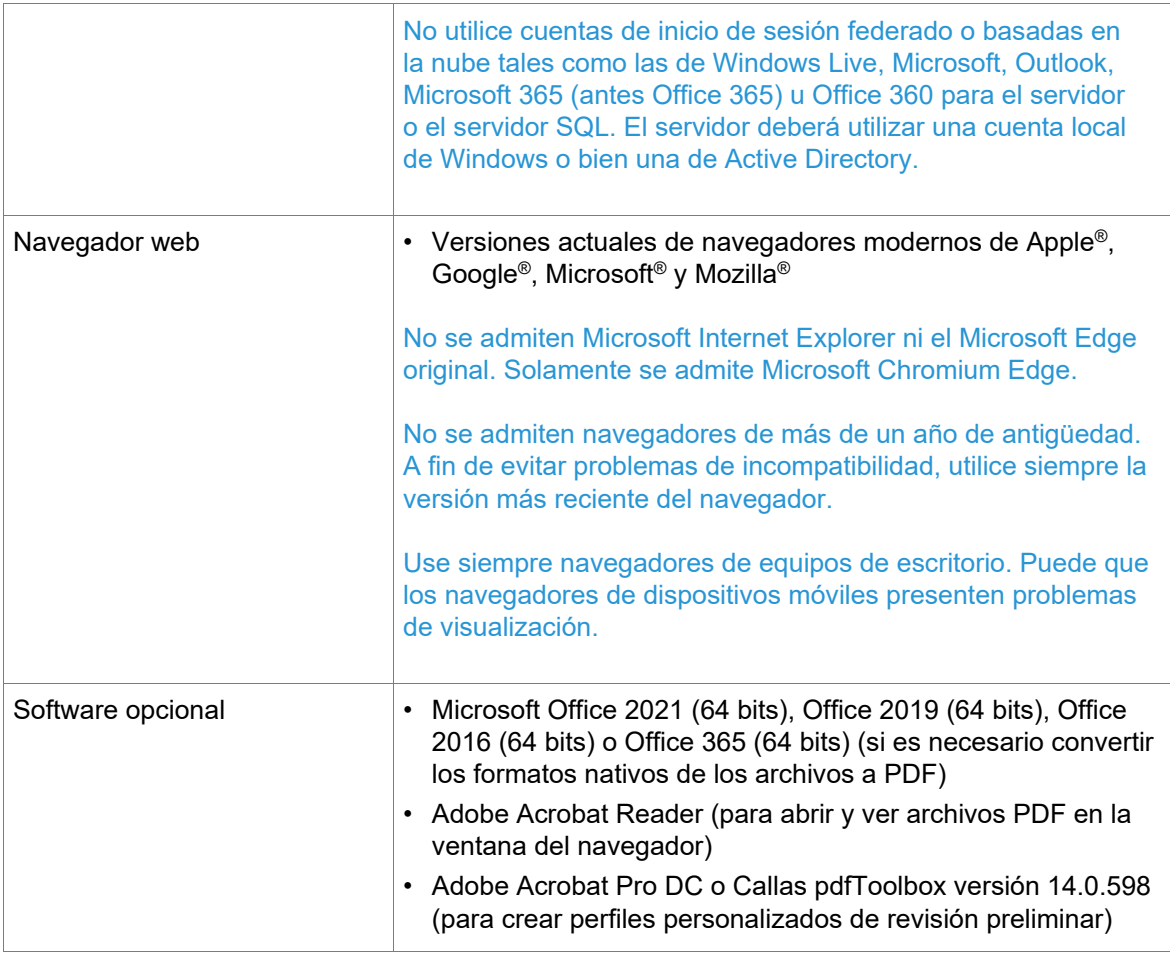

#### **Compatibilidad con entorno virtual**

Al instalar el software en un entorno virtual, los Clientes son responsables por los aspectos técnicos relativos al entorno virtual y por el software respectivo. Los Clientes también deberán brindar un entorno virtual totalmente configurado, incluso en lo relacionado con el acceso y la asistencia técnica del mismo suministrado al servicio de asistencia técnica de Xerox, según sea necesario. El entorno virtual debe estar configurado explícitamente para cumplir o exceder los requisitos físicos de hardware declarados.

Solamente se lidiará con problemas que sea posible replicar en la configuración del producto estándar de FreeFlow. En caso de problemas que ocurran únicamente con el entorno virtual, Xerox se esforzará dentro de lo posible por resolverlos.

#### <span id="page-7-0"></span>**Actualizaciones de seguridad**

Recomendamos utilizar Windows Update para obtener las últimas revisiones y mejoras de seguridad para mantener actualizados todos los productos de software instalados en el servidor y los clientes de FreeFlow Core.

Para obtener información adicional, consulte *Guía de seguridad de Xerox*® *FreeFlow*®. Puede conseguir este documento en la página web de seguridad de Xerox, en [https://security.business.xerox.com/.](https://security.business.xerox.com/)

# <span id="page-8-0"></span>2. Funciones nuevas y cambios

### <span id="page-8-1"></span>Versión 7.0

#### <span id="page-8-2"></span>**Administración de colas**

Disponible con el módulo Administración de salida. Si lo desea, puede activar la función Administración de colas. A la función se accede desde Administración/Opciones de cola. Cuando está activa, los trabajos se envían a Colas en vez de a Flujos de trabajo. Cada cola está vinculada a un flujo de trabajo especificado.

Las colas aportan otras funciones, como:

- Reglas de liberación o retención de trabajos
- Duración de limpieza de trabajos
- Selección de destino de impresora
- Scripts de pre y posprocesamiento
- Determinación de contenido en color

#### <span id="page-8-3"></span>**Notificaciones de actualización de software**

En Administración/Notificaciones tiene una opción para solicitar notificaciones (por correo electrónico) de Xerox cuando haya actualizaciones de la versión de software disponibles.

#### <span id="page-8-4"></span>**Opción de seguridad de documentos**

En Administración/Seguridad tiene una opción para evitar que los usuarios, incluidos los administradores, obtengan/vean documentos enviados y procesados mediante enlaces de la ventana Propiedades del trabajo.

#### <span id="page-8-5"></span>**Opción de retención de carpetas activas**

Las carpetas activas tienen una opción adicional para especificar la retención de un trabajo enviado antes de procesarlo.

#### <span id="page-8-6"></span>**Opción de scripts de flujos de trabajo**

Los flujos de trabajo incluyen opciones para definir la ejecución de un script antes de procesar un trabajo en el flujo de trabajo.

#### <span id="page-8-7"></span>**Selección de páginas para administración de color, revisión preliminar y optimización**

Los nodos de administración de color, revisión preliminar y optimización ahora cuentan con capacidad para definir las páginas del trabajo que debe procesar cada nodo.

#### <span id="page-8-8"></span>**Posibilidad de definir series de páginas con números negativos**

Los campos de texto de Serie de páginas en los nodos admiten el uso de números negativos. Por ejemplo, "-1" es la última página del documento, "-2" es la penúltima, etc.

#### <span id="page-9-0"></span>**Acabado de subjuegos**

Cuando el destino de la impresora tiene designado un tipo de archivo PS (PostScript), es posible definir el acabado de subjuegos en Acabado. La función solo funciona con los DFE del Servidor de impresión de FreeFlow.

#### <span id="page-9-1"></span>**Serie de páginas de fichas de trabajo**

La función de Ficha de trabajo incluye una opción para designar la serie de páginas que se debe imprimir.

#### <span id="page-9-2"></span>**Notificación de finalización de trabajos**

En Administración/Notificaciones tiene una opción para recibir una notificación cuando se recibe un trabajo finalizado.

#### <span id="page-9-3"></span>**Procesamiento de archivos ejecutables de Powershell y Cscript en nodo externo**

El nodo Externo admite el procesamiento automático de ejecutables de Powershell y Cscript especificados.

#### <span id="page-9-4"></span>**LPR genérica**

Nueva capacidad de agregar un destino de impresora a través de una conexión LPR genérica.

#### <span id="page-9-5"></span>**Impresora preferida de un grupo de impresoras**

Nueva capacidad de designar el uso de una impresora de un Grupo de impresoras mientras esté disponible.

#### <span id="page-9-6"></span>**Eliminación del requisito de dirección de remitente para un nodo de revisión**

Eliminada la necesidad de especificar una dirección de correo electrónico de remitente al configurar un nodo de Revisión.

#### <span id="page-9-7"></span>**ID de cuenta de notas de trabajo en las fichas de trabajo**

Nueva capacidad de especificación de ID de cuenta de notas de trabajos en la función Ficha de trabajo.

#### <span id="page-9-8"></span>**Retirada de contenido repetido con Optimizar**

Nueva opción en el nodo de Optimización para retirar contenido repetido de un trabajo (por ejemplo, imágenes) y reducir el tamaño del trabajo.

#### <span id="page-9-9"></span>**Color en marcas de corte de imposición**

Nueva capacidad de establecer el color de las marcas de corte en la imposición.

#### <span id="page-9-10"></span>**Cambio de tamaño de cuadros de PDF**

Nueva capacidad del nodo de redimensionamiento para cambiar el tamaño de un cuadro de PDF respecto del tamaño de otro cuadro de PDF. Ejemplo: establecer la zona de corte respecto de la zona de recorte.

#### <span id="page-10-0"></span>**Designación de columnas de Administración de trabajos**

Se pueden ver parámetros adicionales en la IU de Administración de trabajos. Nueva capacidad de personalizar los parámetros que deben mostrarse.

#### <span id="page-10-1"></span>**Nueva herramienta de diagnóstico**

Herramienta adicional para permitir la adquisición de información de diagnósticos cuando FreeFlow Core no está funcionando.

#### <span id="page-10-2"></span>**Selección de archivos de impresora en todos los métodos de comunicación**

Capacidad de designar el tipo de archivo de impresora (por ej., PS) y opciones de creación de fichas de trabajo ampliadas más allá de las comunicaciones LPR en los destinos de impresora.

#### <span id="page-10-3"></span>**Actualizaciones del instalador respecto al uso e instalación de bases de datos: Ver detalles en Guía de instalación**

Ahora, en sistemas con un servidor SQL local preexistente, el instalador de FreeFlow Core 7.0 admite la creación de nuevas instancias del servidor SQL como parte de la instalación del producto. Las nuevas,serán instancias de SQL Express. La creación de instancias no exprés se debe realizar antes de instalar el producto.

# <span id="page-11-0"></span>3. Problemas resueltos

<span id="page-11-1"></span>Versión 7.0

- Problema resuelto con el uso de Revisión preliminar personalizada para reducir anotaciones
- Problema resuelto en Ayuda sobre la ausencia de detalles en el uso de variables
- Problema de alerta de seguridad resuelto sobre de la versión de Java empaquetada con FreeFlow Core
- Problema resuelto sobre la presentación de errores por falta de memoria en trabajos con muchas impresiones
- Problema resuelto con la importación de flujos de trabajo de Intercambio de Core

# <span id="page-12-0"></span>4. Restricciones y problemas conocidos

# <span id="page-12-1"></span>Instalación y actualización

Durante el proceso de instalación, mientras se comprueban Roles y características, el instalador solicita repetidamente que se reinicie el sistema en vez de continuar el proceso de instalación. Este problema surge cuando falta la utilidad Administración de impresión de Windows por distintas razones relacionadas con Windows Update o con la actualización de Windows Home a Pro. Para resolver el problema, repare Windows mediante una de las técnicas (se recomienda la solución número 2) mostradas en el informe siguiente antes de intentar repetir la instalación: <https://windowsreport.com/windows-10-print-management-missing/>

Puede que, durante el proceso de instalación, se le solicite una o varias veces, según sea la configuración del sistema, que reinicie. Si el instalador no reinicia automáticamente tras reiniciar el sistema, **aguarde algunos minutos** hasta que el sistema operativo finalice su proceso de reinicio, luego haga doble clic en el instalador para proseguir con el proceso de instalación.

Si, tras realizar una actualización de una versión previa, resulta difícil leer la versión de software y el número de compilación al ver la pantalla Acerca, seleccione *control + tecla Mayúsculas + R* desde dicha pantalla. Al hacerlo, se volverán a cargar los recursos de la página.

#### **Ubicación de los datos tras la actualización y la reinstalación**

Al actualizar o reinstalar FreeFlow Core, no se puede cambiar la ubicación de "Instalación del producto" ni la de "Guardar datos del flujo de trabajo de los usuarios en...".

#### **Desinstalación y retención de la información de configuración de FreeFlow Core**

Al desinstalar, si decide retener la información de configuración de FreeFlow Core, deberá reinstalar la misma versión para que se restauren los datos correctamente. Si instala otra versión distinta, los datos no se restauran de forma correcta.

#### **Unidad comprimida de Windows para bases de datos**

No se admite FreeFlow Core ni Microsoft SQL Server en volúmenes comprimidos.

#### **Nombre del servidor Windows**

Según sea la configuración de seguridad utilizada, puede que, de cambiar el nombre de un servidor Windows que sea utilizado para hospedar un servidor de base de datos SQL, se perjudique el acceso a la base de datos. Antes de cambiar el nombre del host de un servidor de base de datos SQL o de un servidor FreeFlow Core que utilice un servidor local de base de datos SQL, consulte la documentación de Microsoft SQL Server en busca de instrucciones acerca de cómo cambiar el nombre del servidor y actualizar los nombres de cuenta y de servidor de base de datos SQL.

#### **Demora del inicio de sesión**

Tras el primer inicio de FreeFlow Core luego de un reinicio, Windows necesita inicializar todos los componentes necesarios de FreeFlow Core. Por tanto, puede que pasen unos minutos antes de que aparezca el cuadro de diálogo de inicio de sesión.

#### **Problemas de conexión de usuarios**

Para el inicio de sesión único de Active Directory, los usuarios del dominio de FreeFlow Core deben conectarse con el mismo dominio que se utilizara con la instalación de FreeFlow Core. Todos los usuarios deben pertenecer al mismo dominio.

#### **Windows Server 2019 y superior**

Al iniciar el instalador, si no se halla la carpeta %TEMP% que incluye la ID de sesión de Escritorio remoto, la instalación dará un error. Para solucionarlo, vuelva a crear la carpeta temporal y la ID de sesión predeterminada, que suele ser 1 o 2.

Si desea más información, vaya a: [https://docs.microsoft.com/en-us/troubleshoot/windows](https://docs.microsoft.com/en-us/troubleshoot/windows-server/shell-experience/temp-folder-with-logon-session-id-deleted)[server/shell-experience/temp-folder-with-logon-session-id-deleted](https://docs.microsoft.com/en-us/troubleshoot/windows-server/shell-experience/temp-folder-with-logon-session-id-deleted)

#### <span id="page-13-0"></span>Sistema

#### **Inicio de sesión de administrador**

Al crear un administrador nuevo por primera vez, si el usuario selecciona rápidamente el botón Crear más de una vez, la interfaz de usuario lo redirigirá a la pantalla de inicio de sesión de FreeFlow Core en vez de llevarlo a la pantalla de aceptación del acuerdo de licencia del usuario final (EULA). Tras volver a iniciar sesión como un nuevo administrador, se redirigirá al usuario a la pantalla del EULA tal como es de esperar.

**Envío de cookie con etiqueta segura por parte de navegadores mediante URL de https** Cuando se utiliza un navegador para acceder a la interfaz gráfica de usuario de Administrador de FreeFlow Core y una URL de HTTP seguro, es preciso realizar la siguiente operación para garantizar que los navegadores envíen una cookie segura en la conexión HTTPs.

<span id="page-13-1"></span>• Ejecutar el archivo "RequireSSL" ubicado en C:\Program Files\Xerox\FreeFlow Core\Support

#### Administración de trabajos

#### **Archivos grandes con compresión nativa de Windows**

La compresión nativa de Windows utiliza 2 formatos de compresión distintos, "Deflate" para archivos de menos de 2 GB y "Deflate64" para archivos de más de 2 GB. FreeFlow Core solo admite compresiones "Deflate" y "GZip" y no puede procesar archivos comprimidos con "Deflate64".

FreeFlow Core admite la compresión nativa de Windows siempre que los archivos sean lo suficientemente pequeños como para comprimirse con "Deflate".

#### **Tamaño de archivo de trabajos grandes**

FreeFlow Core admite cargar y procesar archivos de hasta 15 GB.

#### **Trabajos MAX grandes**

El procesamiento de un archivo MAX grande tomará más tiempo que el procesamiento de varios archivos MAX con la misma cantidad de subtrabajos. Por tanto, se recomienda enviar archivos MAX más pequeños.

#### **Tamaño de página grande**

FreeFlow Core admite tamaños de página personalizados de hasta 9999.999 pulgadas (253999.97 mm).

#### **Formatos TIFF incompatibles**

Las siguientes funciones TIFF no se admiten: Compresión JPEG, YCbCr y espacio de colores. Además, las transparencias TIFF se acoplan durante la conversión.

#### **Archivos ZIP remotos**

No se admiten archivos zip guardados en servidores remotos.

#### **Compatibilidad con PDF**

Puede que no se retengan las opciones de un estándar PDF/X seleccionado tras procesar el trabajo mediante un flujo de trabajo de FreeFlow Core.

#### **Fichas de trabajo JDF**

Las fichas JDF que se envíen a FreeFlow Core deberán ser exclusivamente "Impresión digital combinada" (ej.: JDF/@Type="Combinada", JDF/@Types incluye "Impresión digital").

#### **Envío Arrastrar y colocar desde Mac**

No se admite el envío Arrastrar y colocar desde Mac. Para enviar un trabajo desde un cliente Mac, utilice el botón Navegador para cargar los archivos.

#### **Recopilar documentos del trabajo**

Si se selecciona Recopilar documentos del trabajo como opción para un componente de guardado o acabado, se envían todos los subtrabajos correctamente a la ubicación de guardado o a la acabadora. No obstante, únicamente aparece una entrada en la ventana de estado del trabajo de FreeFlow Core.

#### **Conversión de archivos de Microsoft Office**

Si no es posible convertir los archivos de Microsoft Office en FreeFlow Core, compruebe las siguientes opciones:

- 1. Ejecute el servicio de Windows como un usuario con permisos para Excel. Los servicios de Windows por lo general se ejecutan mediante una cuenta local, las cuales por lo común no están configuradas para abrir Excel.
- 2. Abra el Configurador de FreeFlow Core y modifique la cuenta de servicio por una cuenta con permisos para abrir Excel.

No cambie directamente las cuentas de servicio. Utilice siempre el Configurador de FreeFlow Core para hacerlo.

- 3. Microsoft Excel espera que haya ciertas carpetas en el sistema. Por lo común, es necesario contar con una carpeta Desktop (Escritorio) dentro de la carpeta systemprofile para poder abrir archivos de Excel.
	- a. En 32-bit (x86), cree esta carpeta: C:\Windows\System32\config\systemprofile\Desktop
	- b. En 64-bit (x64), cree esta carpeta: C:\Windows\SysWOW64\config\systemprofile\Desktop

En sistemas de 64-bit que cuenten con versiones de 64-bit de Microsoft Office, defina las preferencias de carpeta de 32-bit (mencionadas anteriormente) además de las de 64-bit.

- 4. Cambie las opciones de DCOMConfig para Excel:
	- a. Seleccione [Inicio > dcomcnfg.exe > Raíz de consola > Servicios de componentes > Mi PC > Configuración DCOM].

Puede que se le soliciten sus credenciales de administrador.

- b. Seleccione "Aplicación de Microsoft Excel". Si no aparece Aplicación de Microsoft Excel en la lista DCOM, busque la clave equivalente [00020812-0000-0000-C000- 000000000046] en la lista DCOM.
- c. Haga clic derecho y seleccione "Propiedades".
- d. Seleccione la pestaña Identidad. Seleccione "El usuario interactivo".
- e. Seleccione la pestaña Seguridad. Personalice "Permisos de inicio y activación". Edite y añada permisos al usuario que esté ejecutando el servicio de Windows.
- f. Personalice "Permisos de acceso". Edite y añada permisos al usuario que esté ejecutando el servicio de Windows.
- 5. Reinicie el servicio FreeFlow Core.

### <span id="page-15-0"></span>Administración de impresora

#### **Configuración de cola de la impresora**

Si se da el nombre IPP a alguna cola de impresora, esta no aparecerá en FreeFlow Core. Para evitar este problema, no utilice IPP como nombre de cola.

#### **Nombres incompatibles de cola de impresora**

Si algún nombre de cola de impresora no es compatible con FreeFlow Core, tal como uno con algún espacio, este no aparecerá en FreeFlow Core cuando se sondee la impresora.

#### **Impresión de trabajos**

Al imprimir un trabajo, si surge algún error en la impresora como resultado de una orientación incorrecta del papel, se imprimirá el trabajo siempre que se intercambien la anchura y la altura.

#### **Regulación del envío de trabajos**

Durante la regulación del envío de trabajos, se asume que el directorio de cola de la impresora está en la unidad de mayor capacidad de la impresora. Si el directorio de cola no estuviera en la unidad de mayor capacidad, la regulación del envío de trabajos no se procesará adecuadamente. Al configurar una impresora, asegúrese de que se utilice el volumen de mayor capacidad para la cola.

#### **Borrado de una impresora**

Para borrar una impresora, debe borrar el destino de impresora. Para borrar el destino de impresora, abra el valor prefijado de la impresora en el Compilador de flujos de trabajo. Una vez se haya eliminado el destino de impresora, la impresora ya no aparecerá en la Administración de impresora.

#### **Acabado de subjuegos**

Cuando se selecciona el acabado de subjuegos para un destino de impresora, se pierden los comandos de SetPageDevice de un documento PS (PostScript) enviado.

#### **Administración de impresora y configuración regional de impresora**

En Administración de impresora, la información que se obtenga de la impresora puede estar en un idioma distinto al del sistema FreeFlow Core. No se le comunica el idioma específico a FreeFlow Core, por lo que puede que no se traduzca el texto adecuadamente.

#### **Impresoras Xerox® AltaLink®**

Puede que la información de la impresora no se halle disponible para ciertas versiones del controlador AltaLink.

En FreeFlow Core 6.1.4, están activadas las opciones de Definir valores prefijados de ficha de trabajo, pero no deberían estarlo. Al agregar AltaLink a la versión 6.1.4, desactive Definir valores prefijados de ficha de trabajo, en Administración de impresora, para evitar problemas de impresión.

#### **Impresoras que no sean Xerox**

Cada Destino de impresora representa una conexión a una cola de impresión específica del controlador y una serie de valores prefijados para las fichas de trabajo. No todas las colas de impresión Fiery ni los valores prefijados de Ficha de trabajo son visibles desde FreeFlow Core. Colas de impresión

- Se admiten las siguientes colas de impresión EFI Fiery:
	- Colas prefijadas (configuradas como retener, imprimir, imprimir y retener, procesar y retener) y personalizadas (impresora virtual).
- Se admiten las siguientes colas de impresión Canon PRISMAsync (a través de JDF o LPR):
	- Nombre del flujo de trabajo automatizado
	- Valores prefijados de la impresora (configurado como "prefijado")

#### Propiedades del trabajo

- Para activar la creación de fichas de trabajo limitada con equipos del servidor de impresión Canon PRISMAsync, el archivo de capacidades de la impresora Canon se debe cargar utilizando la opción Agregar otras capacidades de la impresora (Administración y estado de impresoras > Impresoras > Editar impresora) al configurar el destino de impresora. Para agregar el archivo, seleccione el botón "Configuración de JDF" en la ventana Editar impresora y, a continuación, seleccione la casilla de verificación de Agregar otras capacidades de la impresora. En el cuadro de diálogo de apertura de archivos de Agregar otras capacidades de la impresora, seleccione "master.xpaf" y, a continuación, Aceptar, para cargar el archivo. Seleccione Guardar para cerrar la ventana "Editar impresora".
- Con el archivo de capacidades, los valores prefijados de ficha de trabajo siguientes (pestaña Configuración) se admiten en los equipos Canon PRISMAsync Print Server:
	- Nombre del trabajo
	- Copias
	- Papel principal

Nota: Podría ser necesario actualizar las opciones de configuración del material de impresión en el equipo Canon PRISMAsync para la selección de material de impresión tras enviar el trabajo desde FreeFlow Core.

- Caras impresas
- Clasificación (Sin clasificar está visible con el editor de fichas de trabajo. Se admite la opción Con clasificación usando la ficha de trabajo provista, como la XPIF vinculada a un archivo PDF o una ficha de trabajo JDF)
- Orden de salida
- Ubicación de salida
- Desplazamiento
- Excepciones
- Inserciones (solo de una página)
- Hojas intermedias
- ID de cuenta
- No se admiten los siguientes valores prefijados de ficha de trabajo (pestaña Configuración) en impresoras que no sean Xerox:
	- Color (equipos Canon PRISMAsync Print Server)
	- Portada inicial
	- Remitente
	- Acabado (equipos Canon PRISMAsync Print Server)
- No se admiten Acabado de subjuegos y Serie de páginas de fichas de trabajo.

Al añadir o editar un destino de impresora que no sea Xerox en la pestaña Administración y estado de impresoras, puede que ciertas capacidades tales como la regulación del envío de trabajos y la verificación de fichas de trabajo se desactiven en función de las capacidades del destino de impresora.

Puede que la nomenclatura y operación de comandos de trabajo de impresora equivalentes a los de FreeFlow Core (Liberar, Retener, Cancelar) en Administración y estado de trabajos difieran en impresoras que no sean Xerox.

- El comando Retener no funciona con el controlador Fiery cuando el destino de impresora está configurado como impresora JDF.
- Se puede cancelar un trabajo que esté "Retenido" en el controlador Fiery, pero el trabajo permanece visible en la lista de trabajos de FreeFlow Core. Si se cancela un trabajo desde FreeFlow Core mientras está suspendido o imprimiéndose en el controlador Fiery, el trabajo se cancelará y borrará desde el controlador Fiery.

Puede que, en Administración y estado de impresoras, Estado de la impresora y consumibles, se muestre "No disponible para esta impresora". La cantidad que se especifique en FreeFlow Core siempre sustituye al valor de copias definido en la cola de impresión. Si no se especifica la cantidad en FreeFlow Core, se define la cantidad como uno (1) como valor prefijado cuando el trabajo llegue al controlador, aun cuando se haya definido un valor de copias distinto.

Puede que la activación de la cantidad de trabajos incompletos en la impresora como parte de la regulación del envío de trabajos no refleje en el controlador el verdadero estado de los trabajos sin completar y del tiempo requerido. Esta capacidad no está disponible en impresoras configuradas con un destino de impresora LPR.

Se debe enviar a aquellos trabajos que requieran de plegado en el acabado a la cola prefijada de impresión del controlador Fiery. Puede que el envío de trabajos a una impresora virtual produzca resultados inesperados.

Una vez que finalice la impresión de un trabajo, el estado del trabajo en la impresora podría cambiar de Impreso a Error (No es posible cerrar el trabajo). Activar el puerto 4004 (de entrada) en el Firewall de Windows podría resolver el problema. Esto vale para equipos Fiery con destinos de impresora configurados para JDF.

Puede que, si envía varios trabajos grandes a impresoras que no sean Xerox (registradas mediante el puerto 8010) simultáneamente, esto perjudique el rendimiento del sistema. Para obtener un mejor rendimiento, puede añadir más RAM al sistema y/o reducir la cantidad de trabajos grandes que envía al mismo tiempo.

# <span id="page-17-0"></span>Componentes, flujos de trabajo y valores prefijados

#### **Procesamiento de trabajos**

Los trabajos se deben procesar en sus flujos de trabajo antes de reiniciar FreeFlow Core. Si, tras reiniciar, aún se estuviera procesando algún trabajo, se cancelará dicho trabajo.

#### **Guardado de trabajos**

Cuando se especifica la ubicación de guardado del archivo desde el componente de guardado, no se admiten variables de proceso de FreeFlow Core.

Al especificar una ubicación de guardado desde el componente de guardado mediante una ruta absoluta, solamente se admite un nivel de directorios bajo el directorio predefinido como "Destino de guardado".

#### **Flujos de trabajo de Easy Start**

Tras instalar los flujos de trabajo de Easy Start y los valores prefijados, restablezca los valores prefijados "Impresión" e "Imprimir con portada inicial" para un(os) destino(s) válido(s) de impresora. Los valores prefijados de impresión configurados para Easy Start durante su instalación no son destinos (direcciones IP) válidos de impresora.

#### **Revisión preliminar de FreeFlow Core vs. Acrobat**

La revisión preliminar de FreeFlow Core es capaz de ejecutar tanto perfiles de revisión preliminar de Acrobat como de pdfToolbox. Puede que la revisión preliminar de Acrobat exhiba un comportamiento distinto al de FreeFlow Core. La revisión preliminar de Acrobat emplea una versión de pdfToolbox distinta a la que utiliza FreeFlow Core. Asimismo, la revisión preliminar de Acrobat usa un motor de conversión del color distinta a la de pdfToolbox.

#### **Idioma de la revisión preliminar en función del servidor de FreeFlow Core**

El informe de la revisión preliminar muestra sus mensajes en el idioma configurado en el sistema operativo del servidor de FreeFlow Core. No se muestran en el idioma definido en el navegador cliente.

#### **Nodo de separación de color**

Si se inicia con la versión 6.2.8, el tiempo de procesamiento del nodo de separación de color puede ser superior al de las versiones anteriores debido a los cambios realizados para determinar con más precisión el contenido de color de las páginas del documento.

### <span id="page-18-0"></span>Intercambio de FreeFlow Core

#### **Falta flujo de trabajo en lista de flujos de trabajo tras importar un clon mediante Intercambio de Core**

Antes de importar un clon mediante FreeFlow Core Exchange, cierre sesión en FreeFlow Core y cierre el navegador. Una vez finalice la importación, abra el navegador y vuelva a iniciar sesión en FreeFlow Core. Si el navegador no estaba cerrado desde antes de realizar la importación, cierre sesión en FreeFlow Core, cierre y vuelva a abrir el navegador e inicie sesión nuevamente en FreeFlow Core.

#### **Puede que sea necesario reiniciar tras importar archivos**

Puede que, tras importar un archivo mediante FreeFlow Core Exchange, sea necesario reiniciar a fin de que FreeFlow Core se inicialice correctamente. Esto es particularmente necesario si el archivo a importar es un clon.

# <span id="page-19-0"></span>5. Impresoras compatibles

# <span id="page-19-1"></span>Dispositivos Xerox

FreeFlow Core admite el envío de trabajos a destinos de impresora basados en el protocolo de impresión de Internet (IPP), tales como el servidor de impresión FreeFlow, servidor integrado de impresión FreeFlow, servidor integrado a color Xerox, servidor integrado de copia/impresión Xerox, servidor de impresión EFI y servidor de impresión integrado Fiery, siempre que estos cuenten con versiones compatibles de software, permitiendo la extracción de capacidades compatibles del dispositivo.

En la medida en que cierto dispositivo publique ciertas capacidades, tales como cantidad de copias, tipo de papel, caras impresas, ubicación de salida, etc., mediante IPP, FreeFlow Core extraerá dicha información y la utilizará para rellenar las opciones de ficha de trabajo, descripción de la impresora y lista de colas de dicho dispositivo. Si cierto dispositivo no publica determinados atributos, estos no se hallarán disponibles en FreeFlow Core, aun cuando se les podrá programar desde el dispositivo. Otras restricciones también pueden ser aplicables. Para obtener más información, consulte [Restricciones y problemas conocidos.](#page-12-0)

Puede que un dispositivo publique capacidades de Encuadernación perfecta; no obstante, FreeFlow Core no admite dichas capacidades.

Se deben activar los siguientes protocolos desde el controlador:

- **Impresión IPP:** permite extraer fichas de trabajo compatibles y enviar trabajos para imprimirlos.
- **SNMP:** permite descubrir el tipo de dispositivo y brinda cierta información restringida del estado de la impresora mediante la descripción estándar del dispositivo.

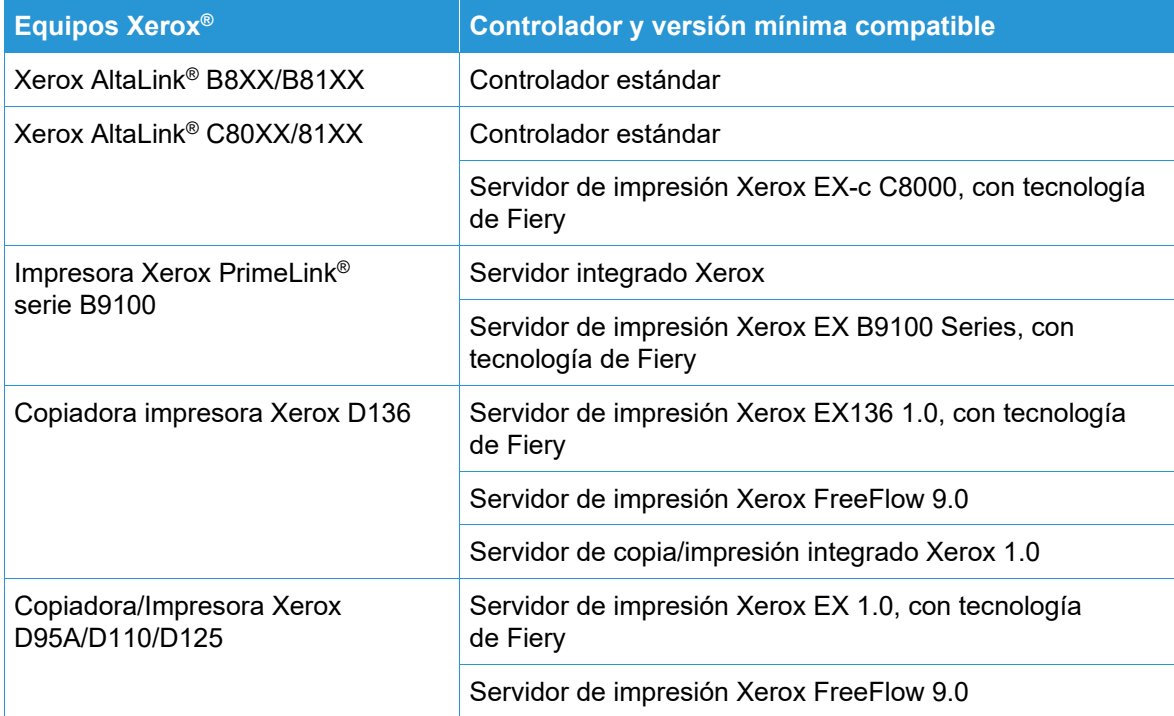

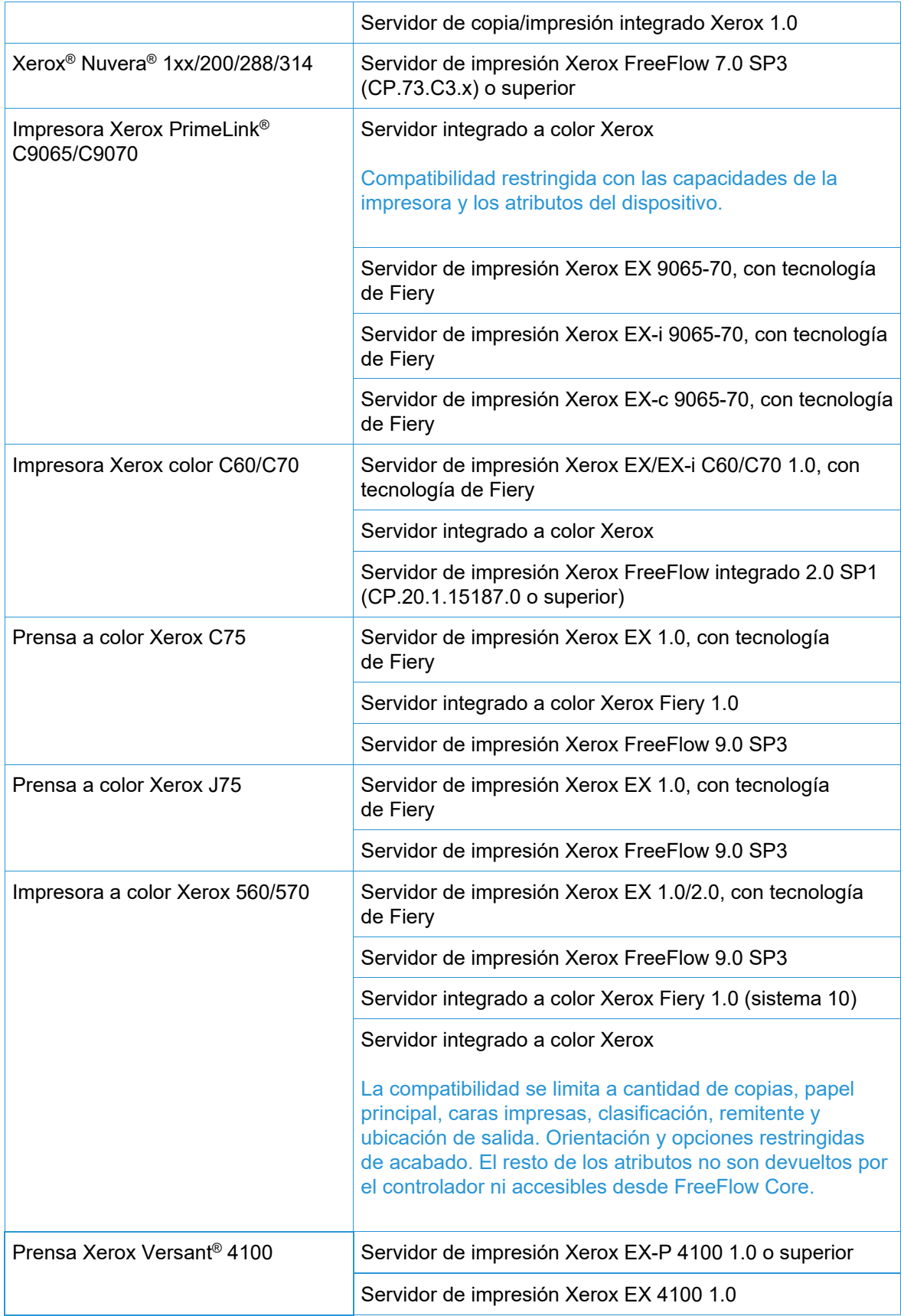

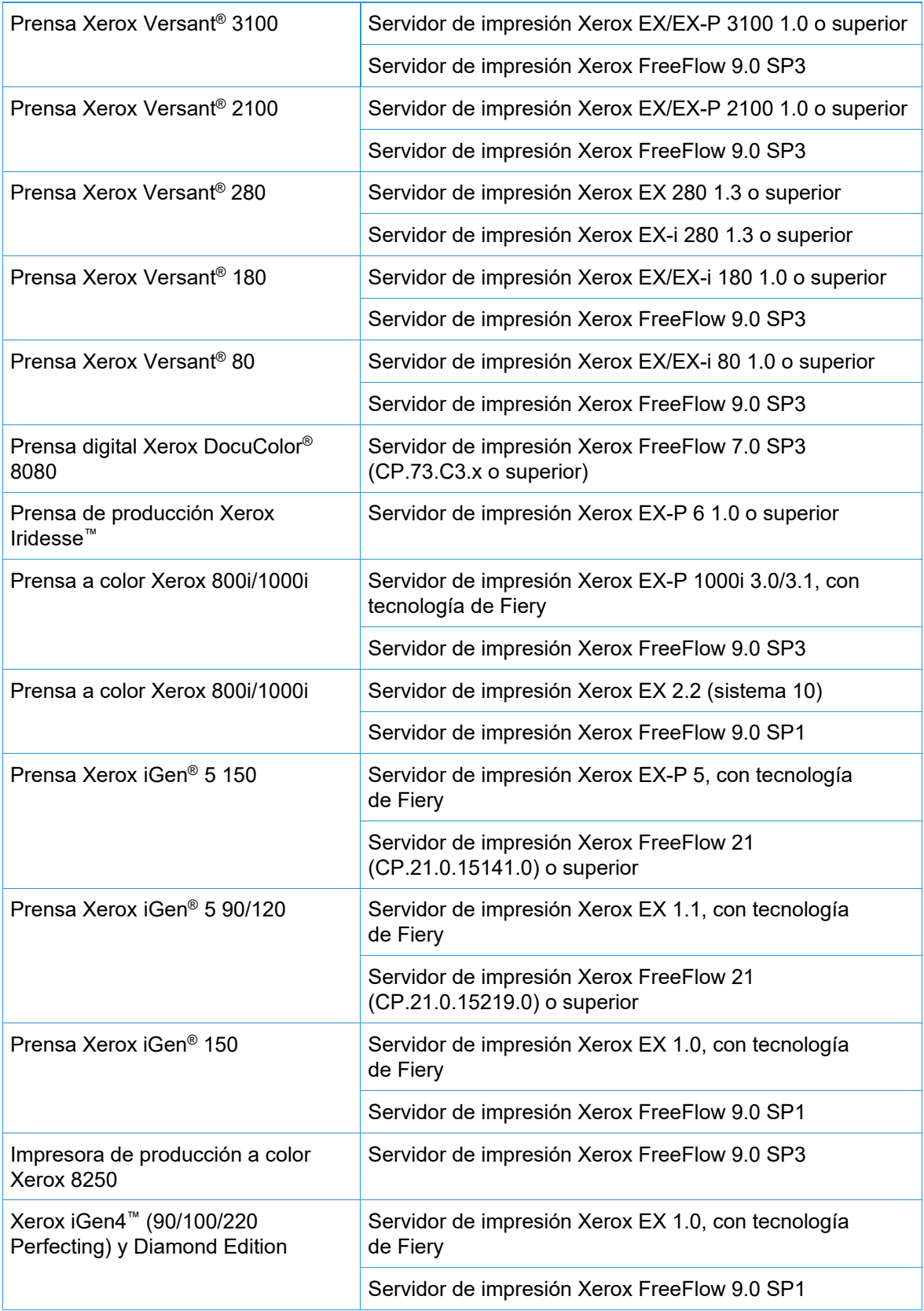

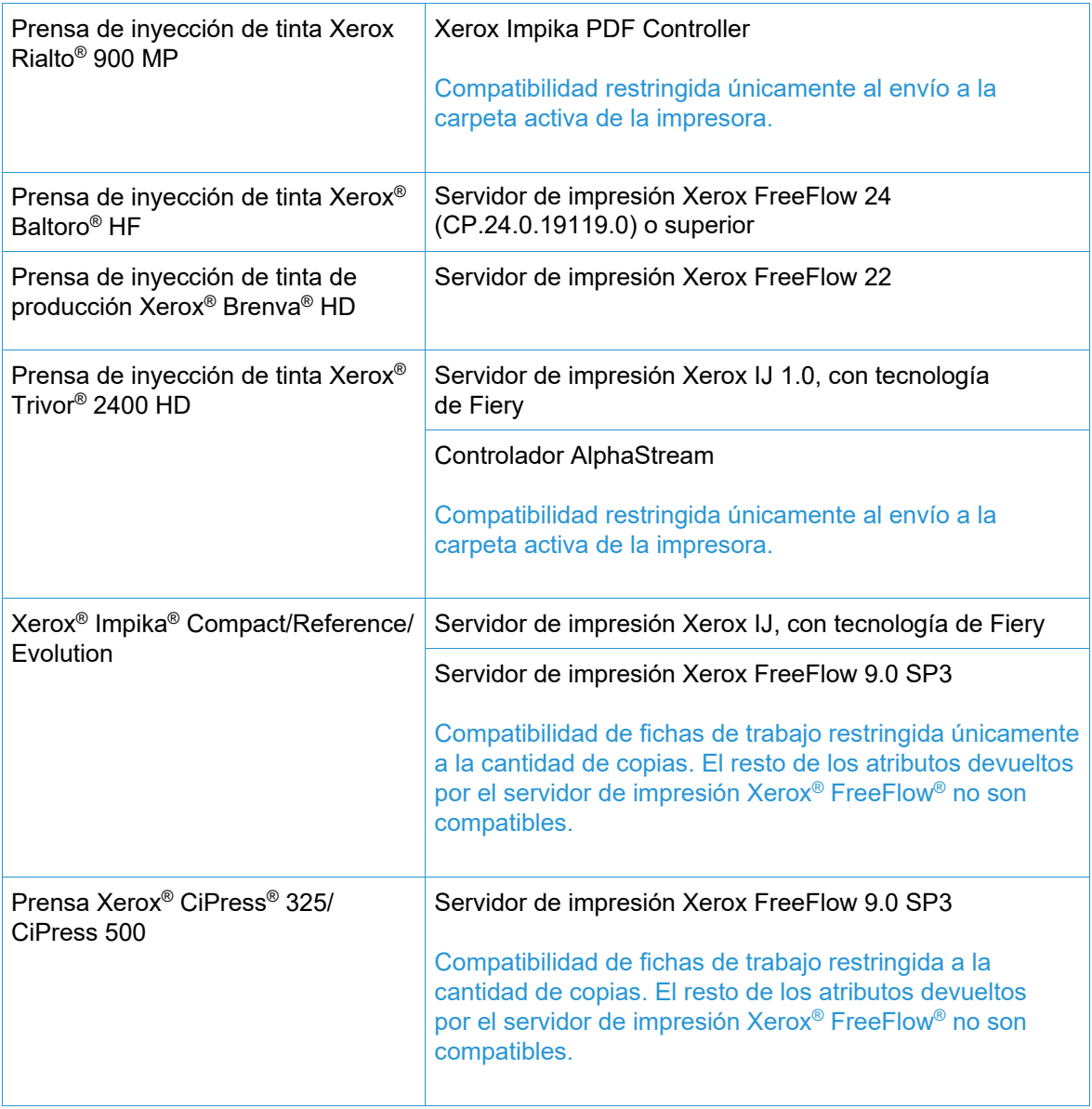

# <span id="page-22-0"></span>Dispositivos que no sean Xerox

FreeFlow Core admite el envío de trabajos a destinos de trabajo EFI Fiery con capacidades JDF que ejecuten versiones compatibles de software, permitiendo así la conectividad de equipos JDF (mono o bidireccionales, según el equipo) entre FreeFlow Core y equipos que no son Xerox mediante el formato de mensajes de trabajo (JMF).

En la medida en que FreeFlow Core admita -y que un dispositivo determinado publique ciertas capacidades de- JDF, FreeFlow Core extraerá dicha información y la utilizará para rellenar la descripción de la impresora, las opciones de ficha de trabajo y colas compatibles ("impresora virtual") para dicho dispositivo. Si FreeFlow Core no admite y/o cierto dispositivo no publica determinados atributos o colas, estos no se hallarán disponibles en FreeFlow Core, aun cuando se les podrá programar desde el dispositivo. Otras restricciones también pueden ser aplicables. Para obtener más información, consulte Restricciones y problemas conocidos.

La tabla que aparece a continuación representa la lista de impresoras que, no siendo Xerox, Xerox ha probado y validado. Xerox suministrará únicamente un servicio de asistencia de "esfuerzo voluntario" para impresoras que no sean Xerox y no aparezcan a continuación.

En caso de problemas con FreeFlow Core e impresoras que no sean Xerox pero que se puedan validar en una configuración de referencia, se les atenderá mediante el servicio de asistencia estándar. Xerox no es responsable de resolver problemas que no se relacionen con FreeFlow Core o que involucren de manera alguna a los proveedores de impresoras que no sean Xerox. Además, se admite LPR para equipos Xerox y Canon PRISMAsync Print Server determinados. Xerox suministrará únicamente un servicio de asistencia de "esfuerzo voluntario" para otras impresoras que no sean Xerox conectadas mediante LPR.

Los siguientes protocolos deben estar activados en el controlador Fiery:

• **Fiery JDF:** permite la conectividad bidireccional de dispositivos JDF entre FreeFlow Core y el controlador Fiery.

Para ciertos controladores Fiery, puede que Fiery JDF exija la compra de licencia de un Paquete de productividad. Para obtener más información, consulte<https://www.efi.com/fjdf>

- JMF de **Canon PRISMAsync Print Server:** permite la conectividad bidireccional de equipos JDF entre FreeFlow Core y el equipo PRISMAsync Print Server.
- **SNMP:** permite descubrir el tipo de dispositivo y brinda cierta información restringida del estado de la impresora mediante la descripción estándar del dispositivo.

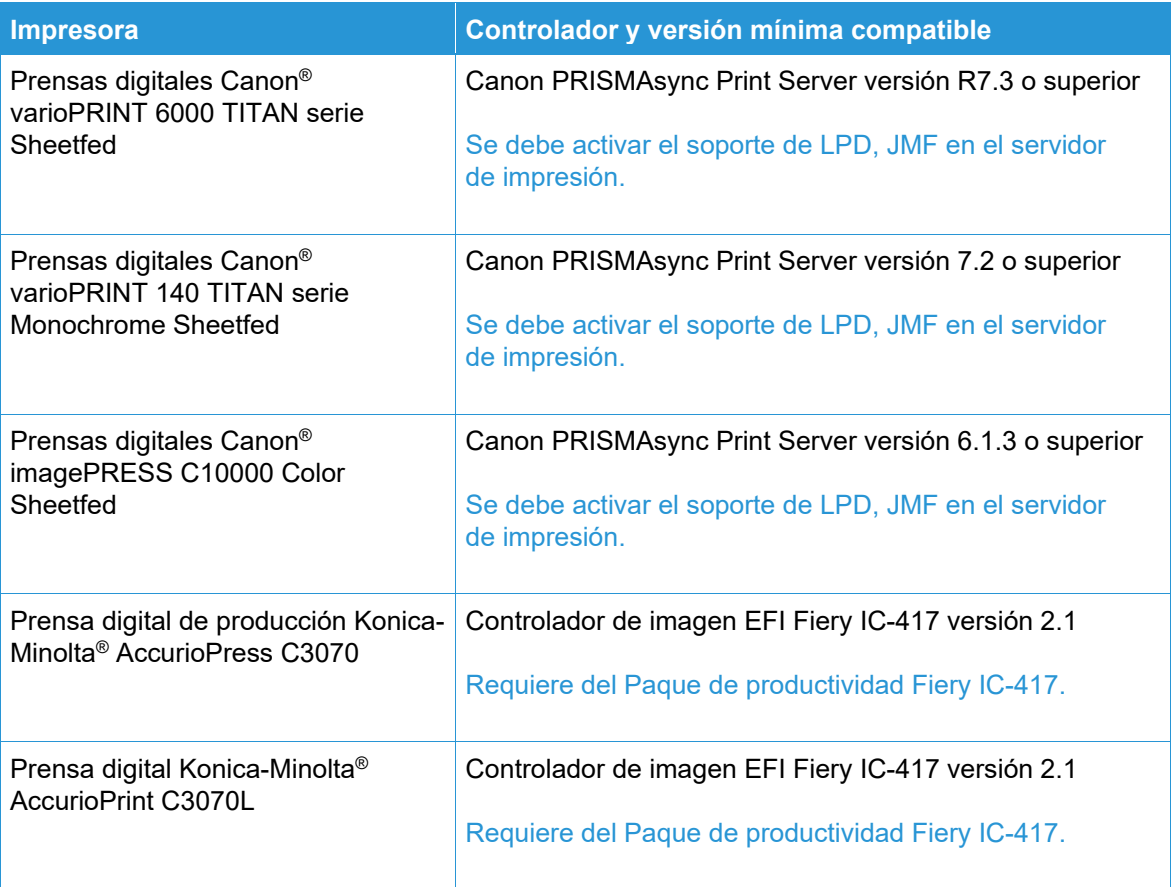

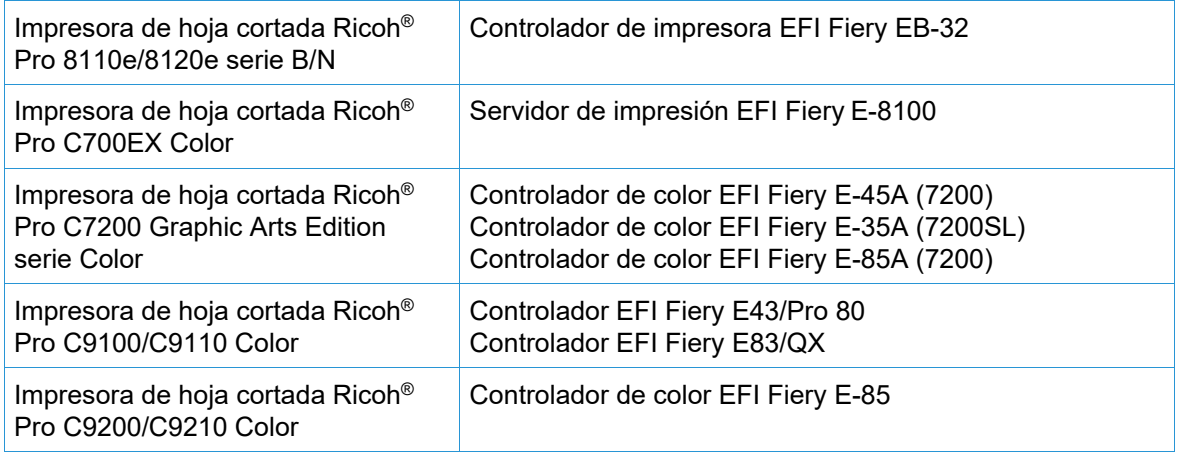

# <span id="page-25-0"></span>6. Procedimientos de instalación

### <span id="page-25-1"></span>Instalación y actualizaciones

Consulte las instrucciones de instalación y actualización en la Guía de instalación de Xerox® FreeFlow® Core. Puede hallar este documento en la sección Asistencia y controladores de Xerox.com.

Antes de realizar una actualización, asegúrese de que todos los trabajos hayan finalizado su procesamiento de los flujos de trabajo. A fin de minimizar el tiempo necesario para realizar la actualización, borre todos los trabajos.

Realice una copia de seguridad de todo el sistema. Si surgieran problemas durante la actualización, podrá restablecer la copia de seguridad.

FreeFlow Core 7.x admite actualizaciones a partir de la versión 6.0.0 o superior. Para una versión 5.n.n, debe primero actualizar a la versión 6.0 antes de actualizar a la versión 6.2. Para obtener una versión anterior, póngase en contacto con el Servicio de asistencia técnica.

La licencia de FreeFlow Core únicamente admite UUID en el formato (xxxxxxxx-xxxx-xxxx-xxxxxxxxxxxxxxxx) o direcciones MAC en el formato (xxxxxxxxxxxx). Todo cliente que utilice otro identificador de licencia necesitará suministrar un nuevo identificador de licencia a fin de renovar su licencia al actualizar a FreeFlow Core 6.0.

Si está actualizando una versión de FreeFlow Core 6.1.2 o anterior con la versión 6.2.1 y su instalación incluye un módulo opcional de Datos variables, consulte el tema de reubicación de directorios VIPP en la sección 2, Funciones nuevas y cambios > Versión 6.2.1 para obtener información sobre el cambio de directorio en tiempo de ejecución XGFC de VIPP.

Si actualiza una versión de FreeFlow Core 4.0.2.x o anterior con FreeFlow Core 5.1.x antes de actualizar a la versión 6.0, la ubicación de almacenamiento de <Ubicación de datos del usuario>\Save Destinations o se sustituirá automáticamente por <Ubicación de datos del usuario>\00000000-0000-0000-0000-000000000000\Data\Save Destinations.

Por ejemplo, tras la actualización, la ubicación de guardado se trasladará desde: C:\Xerox\FreeFlow\Core\Data\Save Destinations a C:\Xerox\FreeFlow\Core\Data\00000000-0000-0000-0000-000000000000\Data\Save Destinations.

# <span id="page-25-2"></span>Actualización a FreeFlow Core 7.n.n

- 1. Haga doble clic en **FreeFlowCore-7.n.n-Setup.exe**.
- 2. Seleccione el idioma que prefiera y haga clic en **Aceptar**.
- 3. En la ventana de bienvenida, haga clic en **Siguiente**.

**Nota**: La inicialización del instalador puede tardar varios minutos, ya que debe comprobar los requisitos del sistema.

- 4. Si el instalador no fuera capaz de configurar el prerequisito Roles y características, aparecerá un registro de comprobación del sistema. Siga estos pasos para continuar:
	- a. Cancele la actualización.
- b. Busque "ERROR" en el registro de comprobación del sistema y configure los requisitos apropiados. Para obtener más información, consulte la *Guía de instalación*.
- c. Vuelva a comenzar el proceso de instalación.
- 5. En la ventana Acuerdo de licencia, acepte los términos del acuerdo y haga clic en **Siguiente**.
- 6. Haga clic en **Instalar** para comenzar la instalación.
- 7. Tras finalizar, haga clic en **Finalizar** y luego, una vez se le solicite que reinicie el sistema, en **Sí**.

# <span id="page-26-0"></span>Flujos de trabajo de Easy Start

Para configurar su sistema con flujos de trabajo predefinidos, descargue los flujos de trabajo FreeFlow Core Easy Start desde la sección Asistencia y controladores de Xerox.com y siga las instrucciones que allí se indican.

- 1. Abra un navegador web y diríjase a [www.xerox.com.](http://www.xerox.com/)
- 2. Seleccione **Servicio al cliente** > **Toda la asistencia y los controladores** > **Software y plataformas** > **FreeFlow** > **FreeFlow Core**.
- 3. En FreeFlow Core, seleccione **Software**.
- 4. Seleccione el sistema operativo y el idioma indicados desde los menús que aparecen.
- 5. En el área Utilidades y aplicaciones, haga clic en en el enlace apropiado de FreeFlow Core Easy Start para descargar el archivo.
- 6. Una vez haya finalizado la descarga, descomprima el archivo y haga doble clic en el archivo **install.bat** para realizar la instalación.

Si desea obtener descripciones detalladas de cada flujo de trabajo y los requisitos de configuración del producto, consulte la *Guía de uso rápido de flujos de trabajo de Xerox*® *FreeFlow*® *Core Easy Start*. Puede descargar este documento desde la sección **Toda la asistencia y los controladores** de [www.xerox.com.](http://www.xerox.com/)

# <span id="page-26-1"></span>Configuración de carpetas compartidas de Windows o conversión de Microsoft Office

Si usa directorios de uso compartido de Windows o el software de conversión de archivos de Microsoft Office, se requiere una cuenta de servicio válida para ejecutar FreeFlow Core. Para modificar la configuración, en el menú Inicio de Windows, use la utilidad Configuración de FreeFlow Core.

La cuenta de servicio tiene las funciones siguientes:

- Ejecución de servicios de FreeFlow Core
- Control total sobre la cola de mensajes de FreeFlow Core
- Acceso a los directorios de uso compartido de Windows

#### <span id="page-26-2"></span>**Adición de credenciales de carpetas compartidas a la cuenta de Windows**

Si la cuenta de Windows que se utiliza para el servicio de FreeFlow Core tiene acceso a las carpetas compartidas, no es preciso realizar configuraciones adicionales.

Las carpetas de uso compartido siguen la convención de nomenclatura universal (UNC) (se indica la ruta completa). Por ejemplo: \\<servidor>\<ruta>\archivo.ext. No se admiten unidades asignadas.

- 1. Para validar el acceso a una carpeta de uso compartido, inicie una sesión en el servidor de FreeFlow Core mediante la misma cuenta de Windows que usó para los servicios de FreeFlow Core.
- 2. En el menú Inicio de Windows, seleccione **Ejecutar**.
- 3. Escriba la ruta UNC a una carpeta o a un archivo en el directorio de uso compartido. Haga clic en **Aceptar**.

El archivo o la carpeta se abre sin solicitar las credenciales de inicio de sesión.

#### <span id="page-27-0"></span>**Adición de credenciales a una cuenta de Windows**

Si es necesario, puede agregar credenciales a la cuenta de Windows usada para el servicio de FreeFlow Core. Consulte con su departamento de TI para conocer los requisitos de su ubicación.

- 1. Seleccione **Panel de control** > **Cuentas de usuario** > **Gestor de credenciales** > **Credenciales de Windows**.
- 2. Haga clic en **Agregar una credencial de Windows**.
- 3. Especifique la dirección de red o Internet del servidor y una clave y un nombre de usuario válidos. Haga clic en **Aceptar**.
- <span id="page-27-1"></span>4. Valide el acceso al servidor.

# JMF seguro

Para permitir la comunicación segura JMF entre un cliente JMF y FreeFlow Core, configure lo siguiente:

- 1. Abra el puerto 7759 mediante la utilidad del Firewall de Windows.
- 2. Genere un certificado autofirmado mediante IIS.
- 3. Haga clic con el botón secundario en el certificado y seleccione **Exportar certificado**. Exporte el certificado al escritorio.
- 4. Ejecute la utilidad **installJMFCertificate**, introduciendo la misma clave que haya ingresado en el paso 3 al exportar el certificado.
- 5. Reinicie el servidor JMF FreeFlow Core desde el panel de servicios.
- 6. En un navegador web, introduzca https://<ip address of the FreeFlow Core server>:7759.
- 7. Haga clic en **Continuar para acceder a este sitio web**. Si aparece una pantalla con el mensaje "HTTP Status 404", significa que la configuración de FreeFlow Core para una comunicación JMF segura ha sido realizada correctamente.

# <span id="page-27-2"></span>Impresión protegida

A fin de activar la impresión protegida entre FreeFlow Core y un servidor de impresión Xerox FreeFlow, es necesario configurar lo siguiente:

- 1. Active SSL desde el controlador de impresión:
	- a. Desde el servidor de impresión FreeFlow, inicie sesión como administrador del sistema.
	- b. Seleccione **Configuración** > **SSL/TLS**.
	- c. Haga clic en **Agregar certificado**.
	- d. Genere un certificado "autofirmado" o importe un certificado firmado seleccionando "Certificado firmado proveniente de una entidad de certificación".
- e. Siga los pasos indicados por el asistente y rellene la información necesaria.
- f. Haga clic en **Instalar**.
- g. Haga clic en el botón **Cerrar** de la ventana Certificado tras configurar el certificado.
- h. Seleccione la opción **Habilitar SSL/TLS**.
- i. Haga clic en el botón **Cerrar** y, de ser necesario, reinicie el controlador de impresión.
- 2. Active el certificado de la impresora en el sistema FreeFlow Core.
	- a. Desde el escritorio de FreeFlow Core, inicie la herramienta de certificado de FreeFlow Core.
	- b. Indique el nombre de DNS o la dirección IP del controlador de impresión.
	- c. Escoja el controlador de impresión.
	- d. Haga clic en **Recuperar certificado**.
	- e. Una vez se haya instalado el certificado, aparecerá el mensaje El certificado se instaló correctamente.
- 3. Añada un destino de impresora mediante FreeFlow Core y seleccione la casilla de verificación **Impresión protegida** para realizar una comunicación segura.

#### <span id="page-28-0"></span>**Impresión protegida en controladores EFI Fiery**

A fin de activar la impresión protegida entre FreeFlow Core y un controlador EFI Fiery, es necesario configurar lo siguiente:

- 1. Active SSL en el controlador de impresión.
	- a. Abra la interfaz de usuario de Fiery introduciendo la dirección IP de Fiery en un navegador web o en la estación de trabajo de comandos de Fiery.
	- b. Seleccione la opción **Fiery Configure** (Configuración de Fiery).
	- c. Conéctese con las credenciales del controlador de Fiery.
	- d. Seleccione la opción **Security** (Seguridad) y cree un certificado autofirmado o rellene los datos con certificados de una autoridad de certificación (CA).
	- e. Active **SSL\TLS** en la pantalla de configuración.
	- f. Tras seleccionar Enable (Activar) y confirmar, seleccione **yes** (Sí) cuando se le pida reiniciar el controlador de impresión.
- 2. Active el certificado de la impresora en el sistema FreeFlow Core.
	- a. En el escritorio de FreeFlow Core, inicie la herramienta Configuración de FreeFlow Core y seleccione la pestaña Certificados de Core.
	- b. Indique el nombre de DNS o la dirección IP del controlador de impresión.
	- c. Escoja el controlador de impresión.
	- d. Haga clic en **Recuperar certificado**.
	- e. Una vez se haya instalado el certificado, aparecerá el mensaje El certificado se instaló correctamente.
- 3. Añada un destino de impresora en FreeFlow Core y seleccione la casilla de verificación **Impresión protegida** para realizar una comunicación segura.

### <span id="page-28-1"></span>Guardado de una ficha JDF en un sistema de archivos remoto

Al configurar un nodo de guardado con opciones para que guarde la ficha como JDF y para que la ruta del archivo se extraiga desde un sistema de archivos remoto (por ej. *\\host\sharedDir)*, deberá modificar la ID de inicio de sesión en el servidor JMF de FreeFlow Core para una de un usuario que tenga acceso a la ubicación del directorio remoto.

# <span id="page-29-0"></span>Scripts y variables de entorno de Windows en FreeFlow Core

Para crear scripts y personalizaciones, utilice siempre variables de entorno de Windows en FreeFlow Core en lugar de rutas con codificación rígida. Las variables de entorno mencionadas a continuación están creadas específicamente para utilizarse en scripts y personalizaciones.

#### **Todas las configuraciones de FreeFlow Core**

FF\_CORE\_HOME > Directorio de instalación Predeterminado = C:\Program Files\Xerox\FreeFlow Core *o* C:\Program Files\Xerox \FreeFlow Core Submit

#### **Servidores de FreeFlow Core**

XRX\_TENANTSHOMEROOT > Datos de inquilino. (por ej., carpeta activa, valores prefijados, spool) Predeterminado = C:\Xerox\FreeFlow\Core

XRX\_I2S\_DATAPATH > Datos I2S Predeterminado = C:\Xerox\FreeFlow\Core\I2S\Data

No utilice la variable I2S\_DATA\_PATH sin marca. Ha quedado obsoleto y puede dejar de estar disponible sin previo aviso.

#### **Normas generales**

- No coloque herramientas o scripts personalizados en un directorio distinto del creado por el usuario.
- No cree directorios de uso privado dentro de la estructura de directorios del producto.
- No utilice directorios creados por el instalador del producto para un uso distinto del designado (por ej., carpetas activas, valores prefijados).

No codifique rutas de directorios de forma rígida, ya que siempre estarán sujetas a cambios conforme el producto evolucione.

# <span id="page-29-1"></span>Copia de seguridad y restablecimiento

El cliente es responsable de realizar copias de seguridad del software. Puede realizar una copia de seguridad de su producto FreeFlow mediante cualquier software comercial de copia de seguridad y restablecimiento disponible en el mercado. Asegúrese de realizar una copia de seguridad de todo el sistema, incluyendo todas las unidades de hardware que contengan al producto FreeFlow y al software de base de datos. Se recomienda que el software de copia de seguridad pueda realizar copias de seguridad de archivos abiertos.

### <span id="page-29-2"></span>Recursos en línea

Si desea obtener más documentación de productos, foros comunitarios y asistencia técnica, diríjase a [http://www.Xerox.com/Automate.](http://www.xerox.com/automate)

# <span id="page-30-0"></span>7. Divulgación de licencias de terceros

# <span id="page-30-1"></span>Divulgación de licencias

Puede encontrar la divulgación de licencias de componentes de otros fabricantes empleados en Xerox® FreeFlow® Core en C:\Program Files\Xerox\FreeFlowCore\ThirdPartyLicenses si la instalación se ha realizado en la ubicación predeterminada.

Si la instalación se ha realizado en una unidad o ubicación diferente a la predeterminada, la divulgación de licencias se encontrará en la carpeta ThirdPartyLicenses incluida en la ubicación de la instalación.